# Обучающая платформа Phonak eLearning

**learning.phonakpro.com**

**Руководство по использованию Июль, 2021**

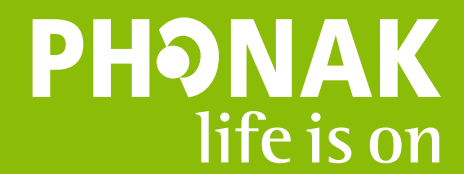

1. В первую очередь необходимо создать профиль. Это можно сделать через сайт Phonak для специалистов phonakpro.ru, либо через сайт обучающей платформы learning.phonakpro.com (скопируйте ссылку в адресную строку браузера).

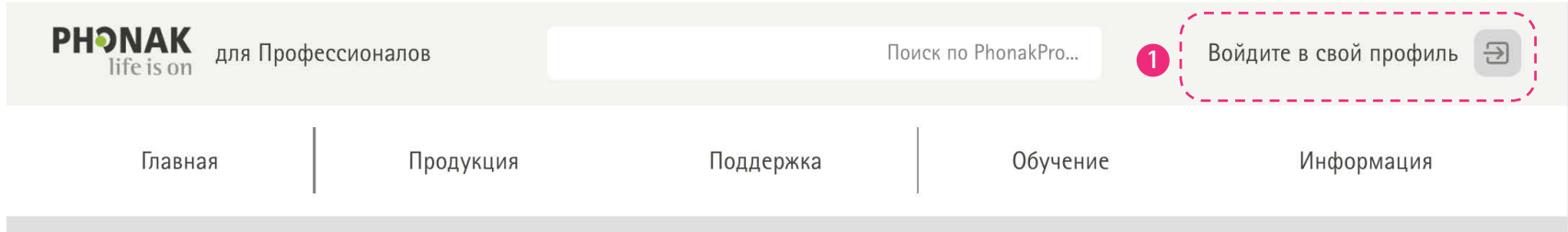

Проиллюстрирован вариант phonakpro.ru

В правом верхнем углу нажмите на иконку «Войдите в свой профиль».

## Phonak Audéo™ Marvel

Это не просто отличный слуховой аппарат. Это - многофункциональное чудо.

95% специалистов порекомендовали бы аппараты Marvel коллегам.\*

Откройте для себя Audeo™ М

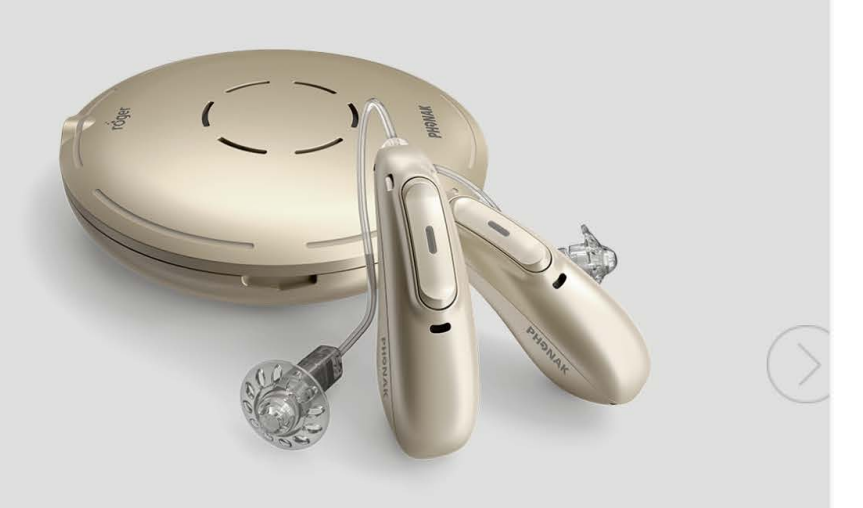

**2.** В правом верхнем углу из выпадающего списка стран выберите Россию (Russian federation).

**3.** Нажмите «Создать свой ID».

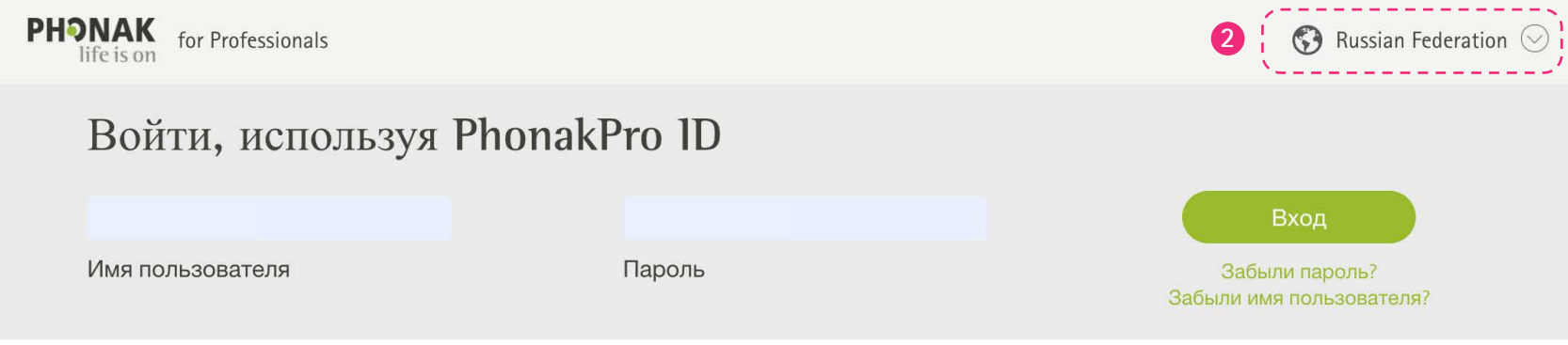

#### Создать Phonak Pro ID

Компания Phonak предоставит вам более<br>качественное обслуживание и окажет поддержку:

Загружайте изображения и логотипы для рекламных целей

Мгновенно делитесь фактами и литературой с клиентами и коллегами

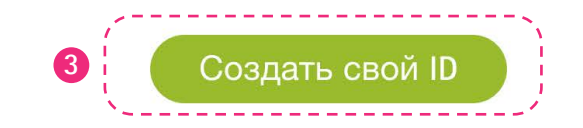

Phonak - A Sonova brand

Contact | Impressum | Privacy Policy | Terms of Use | Cookie Statement

- **4.** Заполните все необходимые поля латиницей. Рекомендуется в строке «Имя пользователя» использовать вариации имени и фамилии. Например, Ивану Петрову рекомендуется выбрать Ivan\_Petrov, или ipetrov, или аналоги.
- **5.** После заполнения информации нажмите «Создать My Phonak Pro ID».

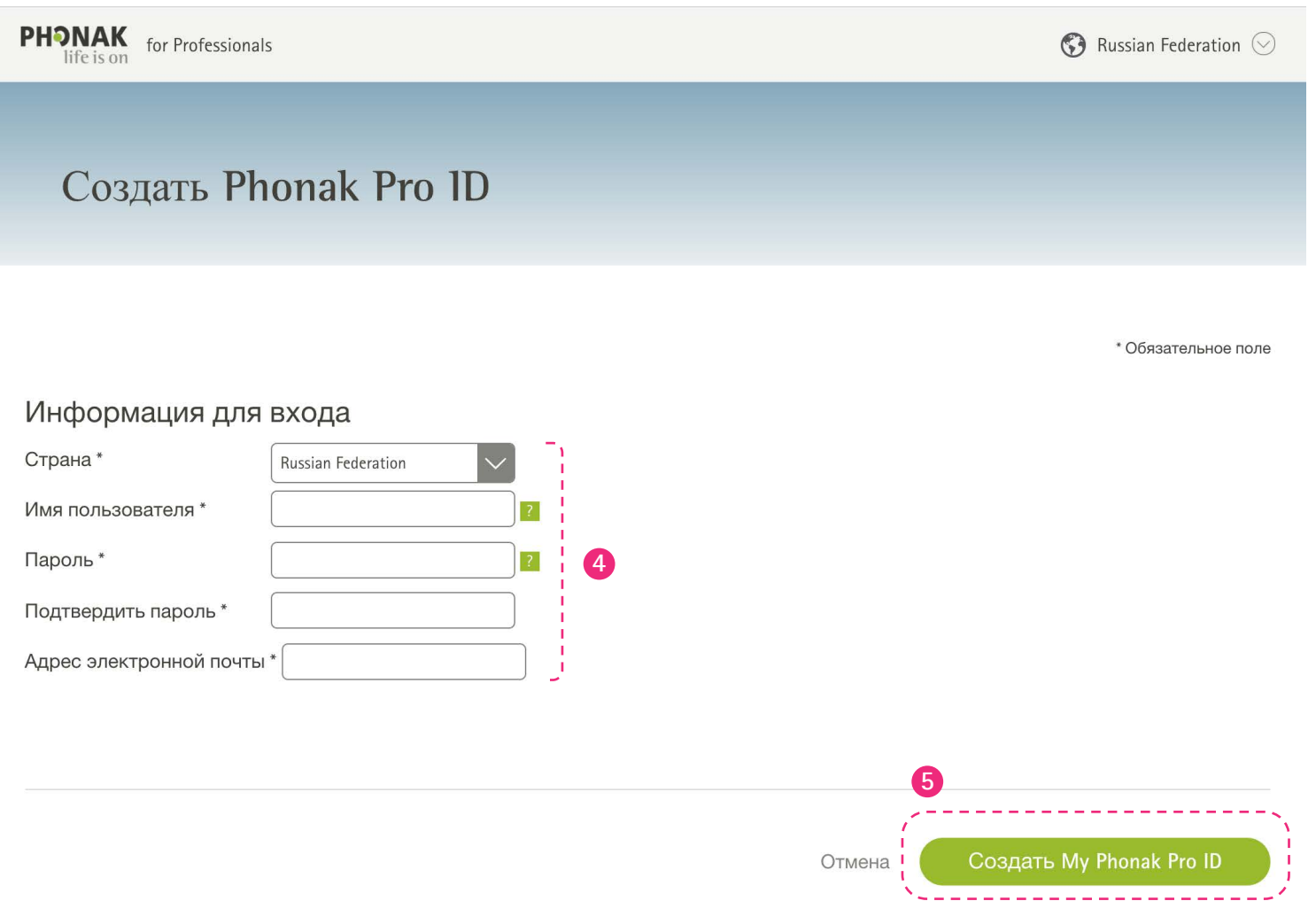

**6.** Следующее окно благодарности подскажет вам дальнейшие действия. Перейдите в ваш электронный почтовый ящик, и в письме от Phonak пройдите по ссылке для подтверждения регистрация на сайте.

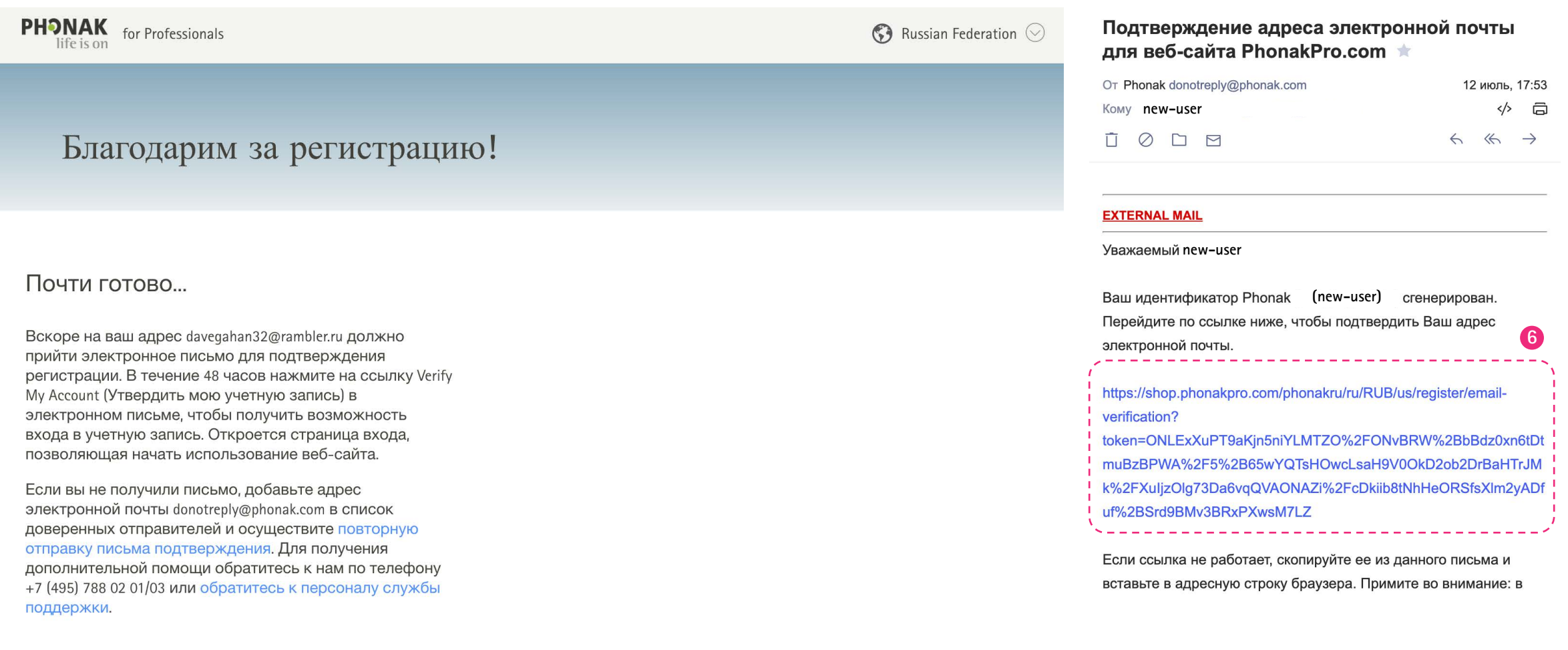

**7.** Процесс регистрации почти завершен.

**8.** Войдите в свой профиль на сайте phonakpro.ru, для завершения регистрации.

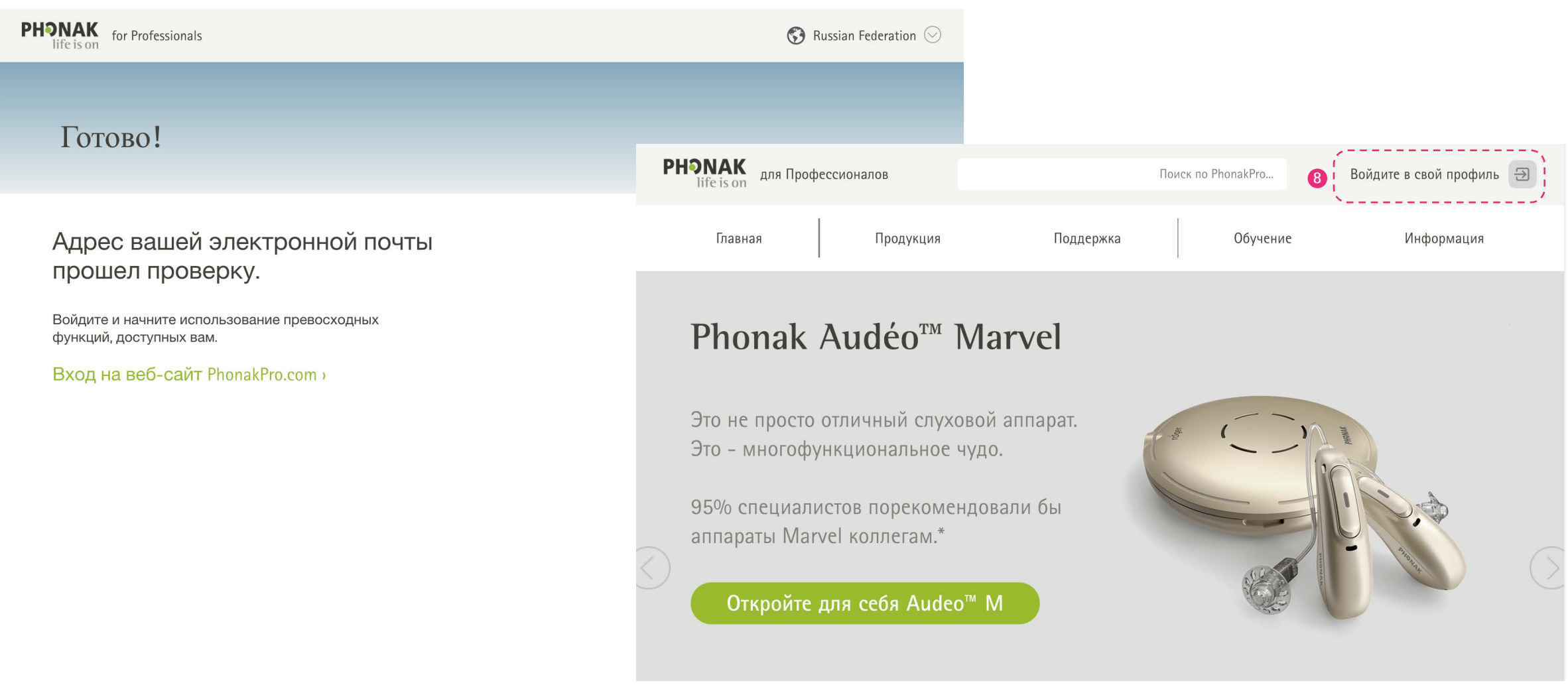

## **Активация обучающих программ**

**9.** Напишите электронное письмо куратору платформы Эльмире Сафиной, аудиологу Сонова Рус, с вашими пожеланиями по обучающим материалам. Письмо нужно отправить с того электронного адреса, который вы использовали при регистрации на сайте.

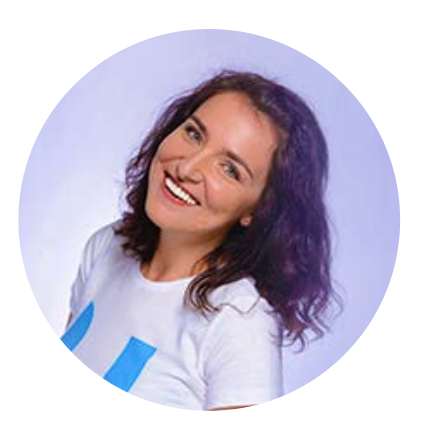

#### **Эльмира Сафина Аудиология и Обучение Сонова Рус** Вопросы и комментарии направляйте по адресу: elmira.safina@sonova.com **9**

Эльмира авторизирует ваш профиль и откроет доступ к обучающим курсам

### **Вход в обучающую платформу**

10. Пройдите по ссылке learning.phonakpro.com или скопируйте ее для ввода в адресную строку вашего браузера. Войдите в систему с вашими именем и паролем.

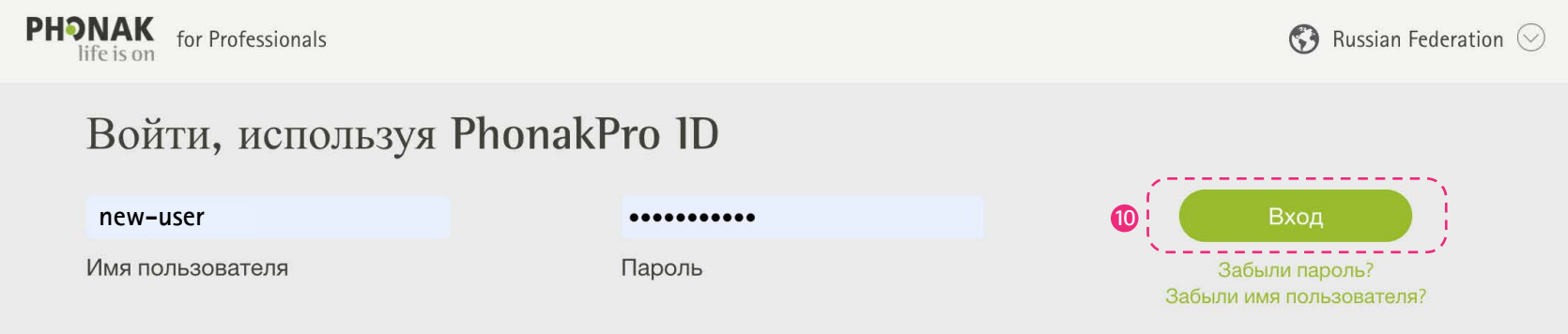

#### Создать Phonak Pro ID

Компания Phonak предоставит вам более<br>качественное обслуживание и окажет поддержку:

Загружайте изображения и логотипы для рекламных целей

Мгновенно делитесь фактами и литературой с клиентами и коллегами

Создать свой ID

Phonak - A Sonova brand

Contact | Impressum | Privacy Policy | Terms of Use | Cookie Statement

## **Краткий обзор возможностей**

#### **1.** На главной странице вы увидете доступные обучающие курсы

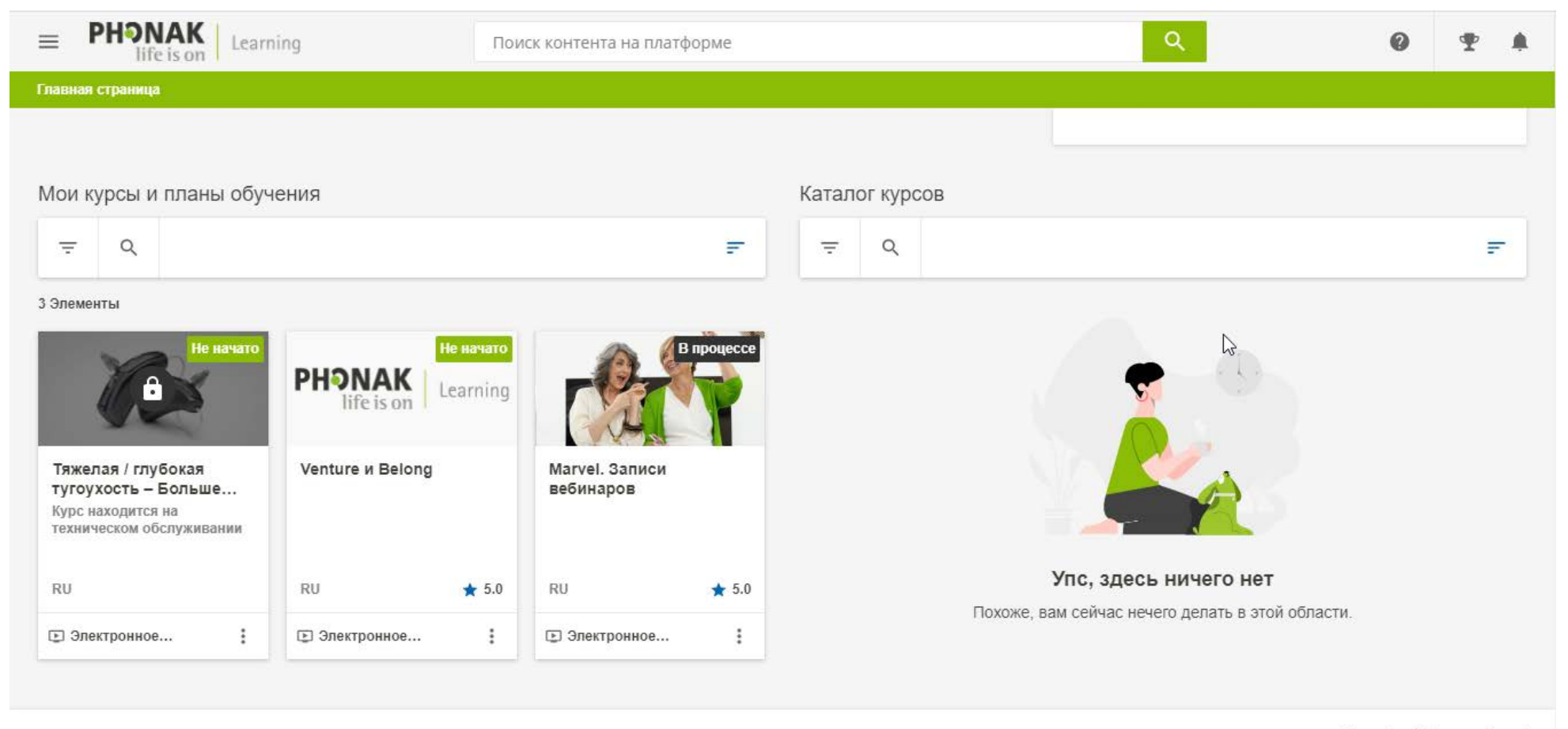

Phonak - A Sonova Brand